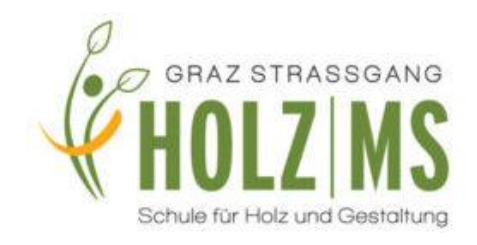

# **Kurzanleitung Microsoft Office365 für Schülerinnen und Schüler**

Um die **Office365 Dienste nutzen** zu können bzw. sich die **Installationsdateien für die Office365-Desktop Variante** herunterzuladen geht bitte zunächst auf die Internetseite **[https://portal.office.com](https://portal.office.com/)**

Bitte nicht über [www.google.at](http://www.google.at/) anmelden! Als Browser eignen sich Edge, Chrome oder Safari.

#### Schritte:

- a) Der Benutzername setzt sich aus dem **Benutzernamen des Schulnetzes, erster Buchstabe des Vornamens plus Nachname ohne Leer- und Sonderzeichen** und dem Zusatz "@ms-strassgang.edu.graz.at" zusammen.
- b) Benutzername für die alltägliche Arbeit im Schulnetz- Beispiel "**MaxMu"**, so ist der Benutzername für Office365 **[maxmustermann@ms](mailto:maxmustermann@ms-strassgang.edu.graz.at)[strassgang.edu.graz.at](mailto:maxmustermann@ms-strassgang.edu.graz.at)**.

*WICHTIG: In Ausnahmefällen werden auch weitere Buchstaben des Vornamens verwendet! Bitte den angezeigten Namen überprüfen.*

*WICHTIG: Die Benutzerverwaltung läuft über den Schulserver. Kennwörter können ausschließlich über die Direktion oder die IT Koordinatorinnen und Koordinatoren zurückgesetzt werden.*

#### **Das Kennwort ist identisch mit dem Kennwort des Schulaccounts und kann nur in der Schule geändert werden.**

Sobald du dich erfolgreich angemeldet hast, erscheint dein **Office365 Dashboard**.

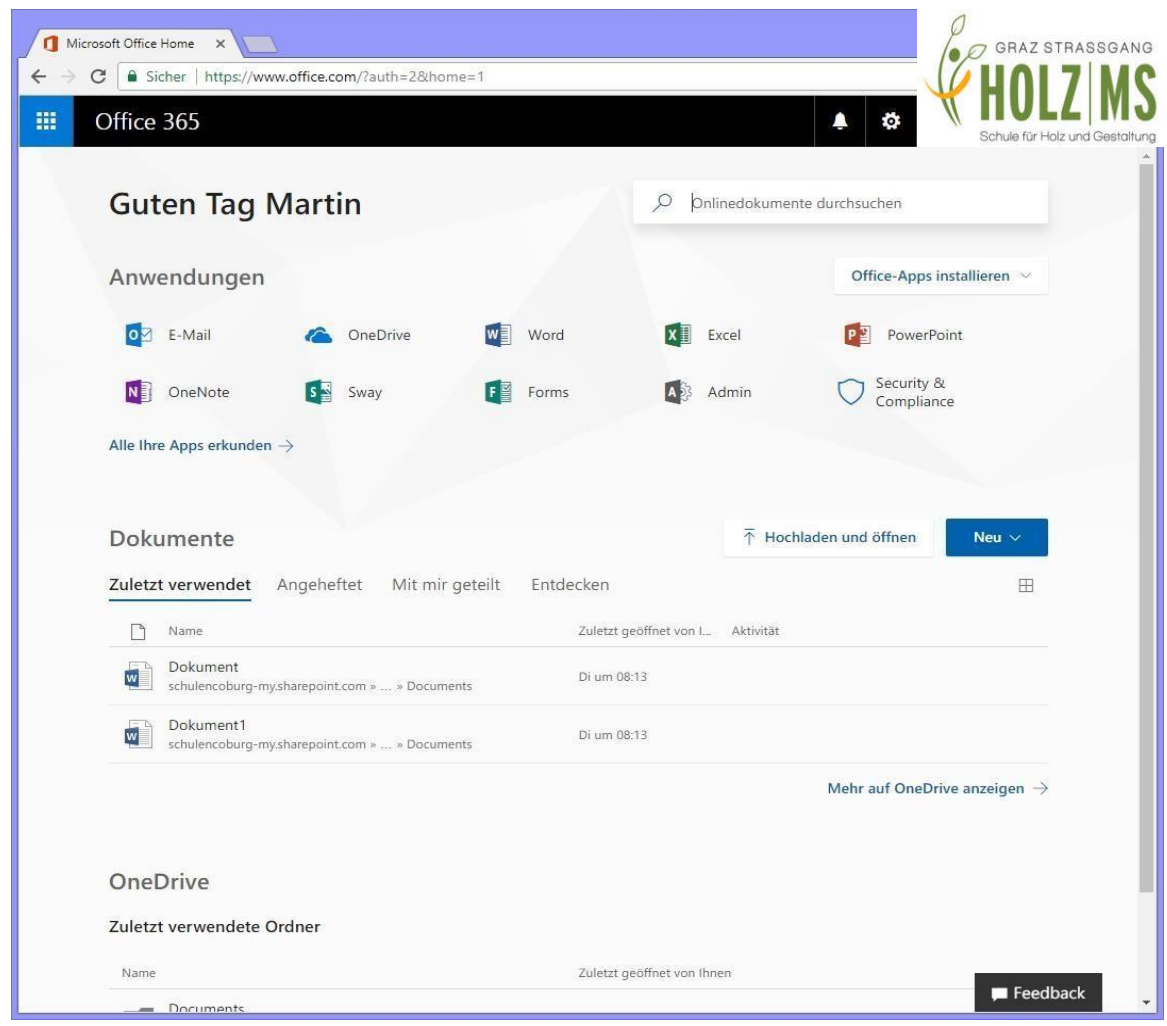

Hier habt ihr nun die Möglichkeit auf unsere freigeschalteten Dienste zuzugreifen. Nachfolgend eine Auflistung der möglichen Dienste:

- **1. Office365-Desktop Installationsdateien für Ihren PC herunterladen**
- **2. Office365 Online Apps verwenden**
- **3. Zugriff auf dein E-Mail-Postfach mit Gruppenfunktion und Kalender**
- **4. Zugriff auf deinen OneDrive Cloud Datenspeicher**
- **5. Zugriff auf OneNote, Powerpoint, Word und Excel online.**

Die wichtigsten Punkte werden kurz auf den nachfolgenden Seiten erläutert.

#### **1. Office365-Desktop Installationsdateien für deinen PC herunterladen**

Ihr könnt euch über das Office365-Portal die **aktuelle Desktopversion von Microsoft Office** herunterladen und diese dann auf bis zu **fünf** beliebigen **Privat-PCs** installieren. Zusätzlich gilt dies für bis zu **fünf Smartphones bzw. Tablets. Diese Installation ist sinnvoll, um wichtige Nachrichten per Mail empfangen zu können.**

Um die Installationsdateien für die Office365-Desktop Variante herunterzuladen klickt im Dashboard einfach auf **Office-Apps installieren** und anschließend auf die angezeigte **Office Version.** 

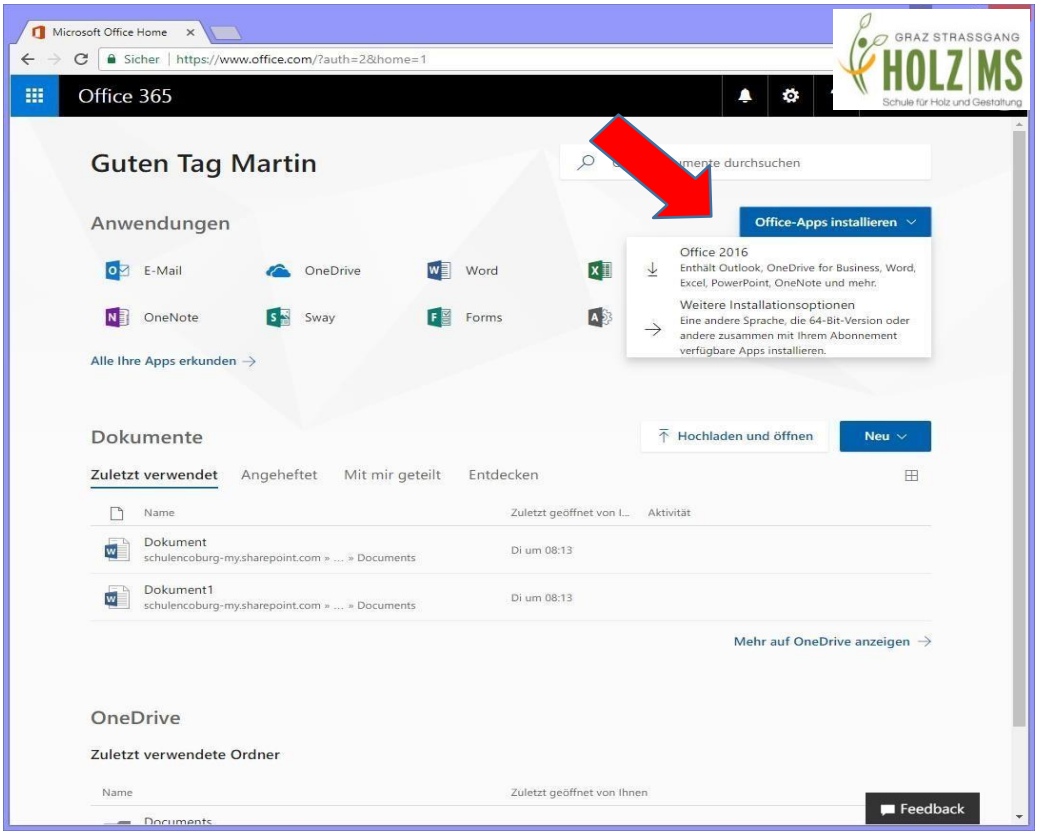

Sobald die Installationsdateien heruntergeladen wurden, kann das Setup auf dem gewünschten PC ausgeführt werden und Office wird installiert. Zur Aktivierung der Office- Suite wird **kein Lizenzcode** benötigt, sondern nur Ihre **Anmeldedaten für Office365**.

## **2. Office365 Online Apps verwenden**

Um eine der **Office365 Online Apps** zu verwenden klickt man einfach im Dashboard auf das **gewünschte Produkt**, wie z.B. **Word**, **Excel**, **PowerPoint** oder **OneNote**. Daraufhin öffnet sich ein neues Fenster mit einer Browser-basierenden Variante des gewählten Office Produktes.

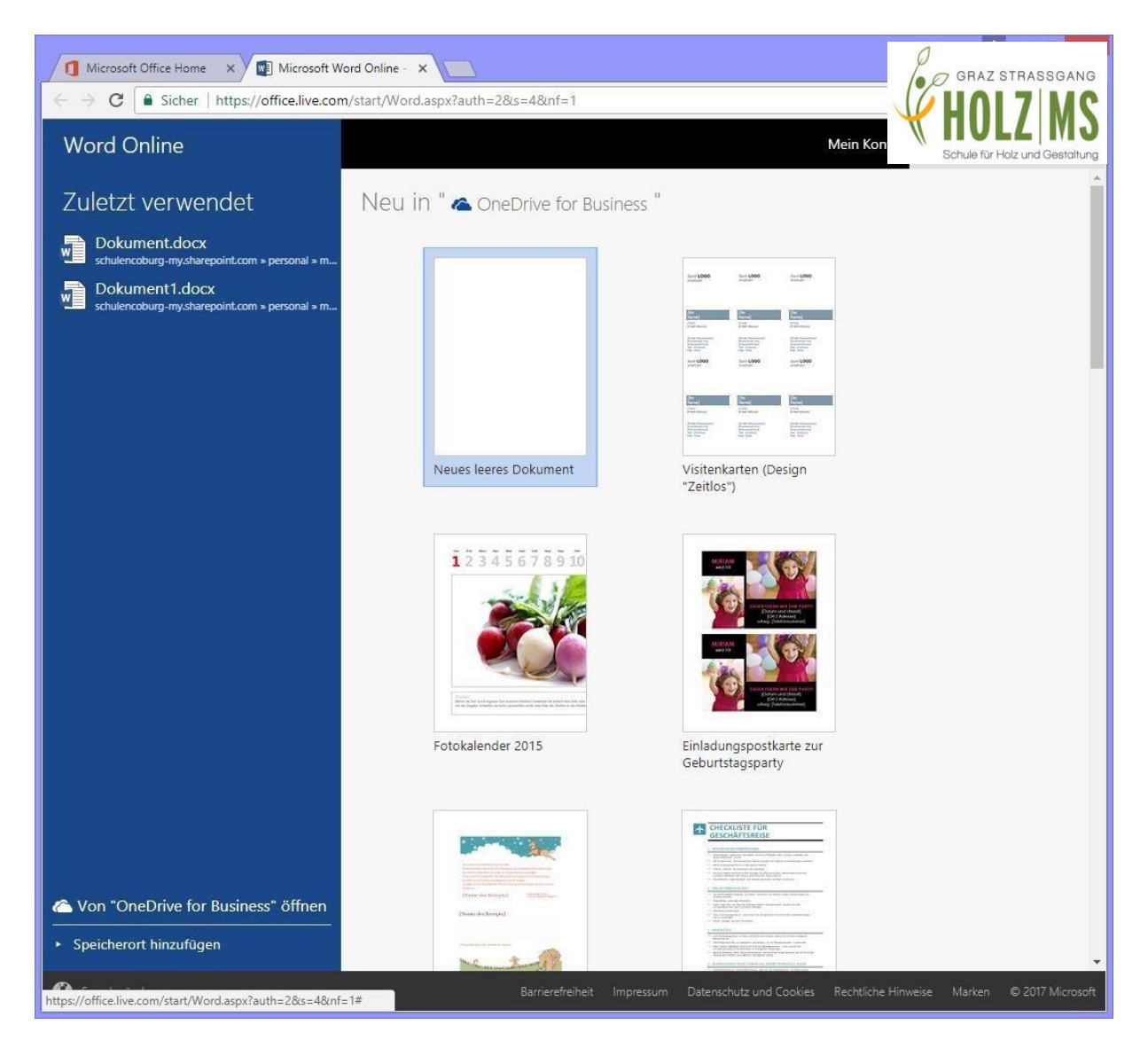

Hier kann man nun einfach Dokumente im Browser erstellen bzw. bearbeiten ohne eine Office-Suite auf Ihrem PC installieren zu müssen. Die Dokumente können entweder auf deinem **OneDrive Cloud Datenspeicher** oder **auf deinem PC**  abgespeichert werden.

## **3. Zugriff auf dein E-Mail-Postfach**

Um auf dein persönliches **Office365 E-Mail-Postfach** zuzugreifen, klickt im Dashboard einfach auf den Button **E-Mail**. Anschließend öffnet sich ein neues Browserfenster mit der **Outlook Web Applikation**, kurz **OWA**.

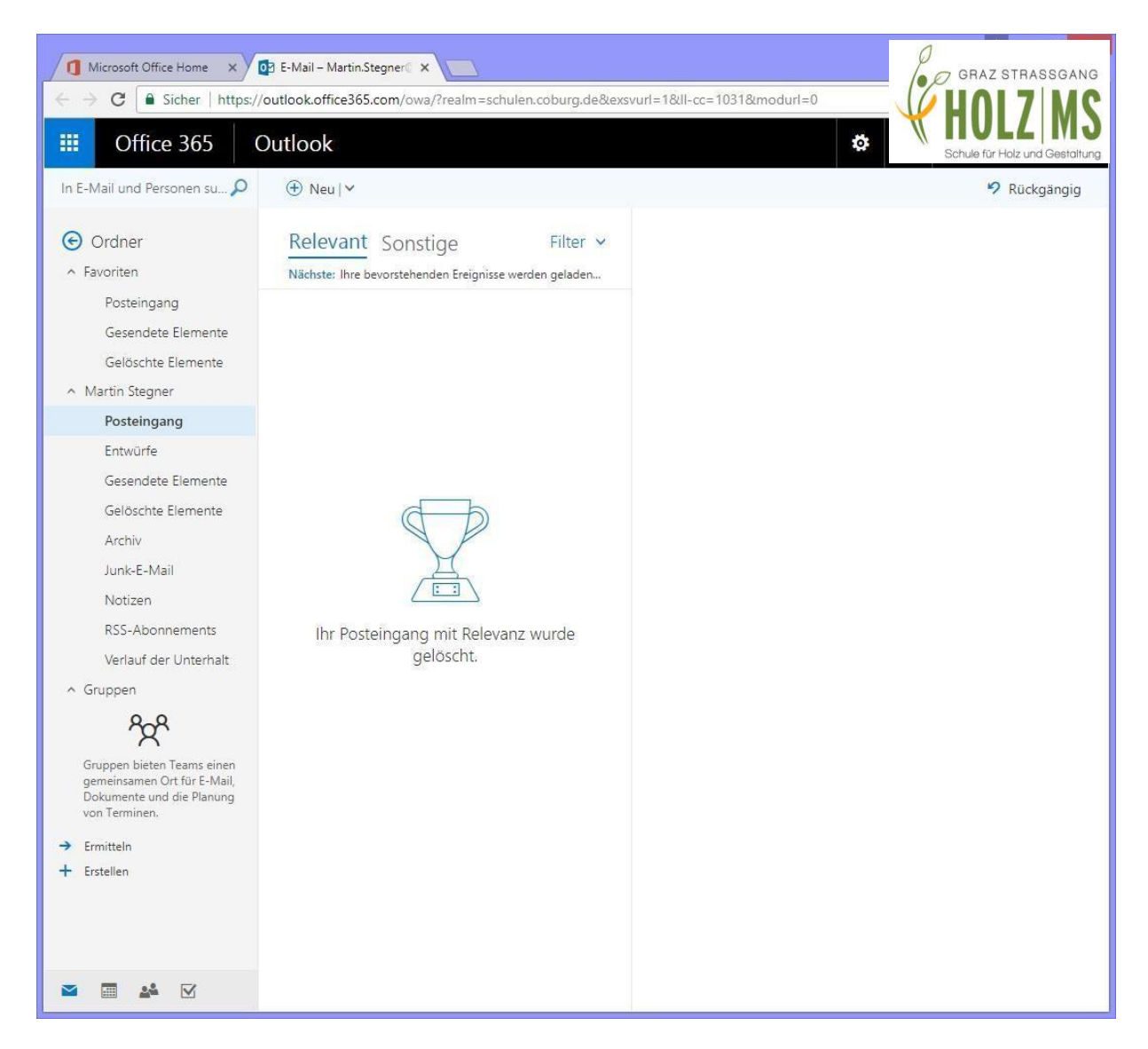

Mit dieser App können nun **E-Mails versenden und empfangen** oder **Aufgaben, Kalender, Notizen und Kontakte pflegen**. Deine **E-Mail-Adresse** lautet genauso wie dein **Benutzername für Office365**. Auch die Gruppen werden über diese App mit Kalenderfunktion, Notizen, usw. verwaltet. E-Mails an Personen der Schule können ohne Kenntnis der E-Mail-Adresse versendet werden. Es reicht die Angabe des Vornamens oder Nachnamens oder des Gruppennamens. Das System erkennt den jeweiligen Benutzerund

schlägt den vollständigen Namen vor. Die Verwendung der korrekten E-Mail-Adresse, also [maxmustermann@ms-strassgang.edu.graz.at](mailto:maxmustermann@ms-strassgang.edu.graz.at) ist allerdings die zuverlässigste Variante.

## **4. Zugriff auf deinen OneDrive Cloud Datenspeicher**

Um auf **OneDrive Cloud Datenspeicher** zuzugreifen, klickt man einfach im Dashboard auf den Button **OneDrive**. Daraufhin öffnet sich ein neues Browser-Fenster mit deiner **OneDrive Oberfläche**.

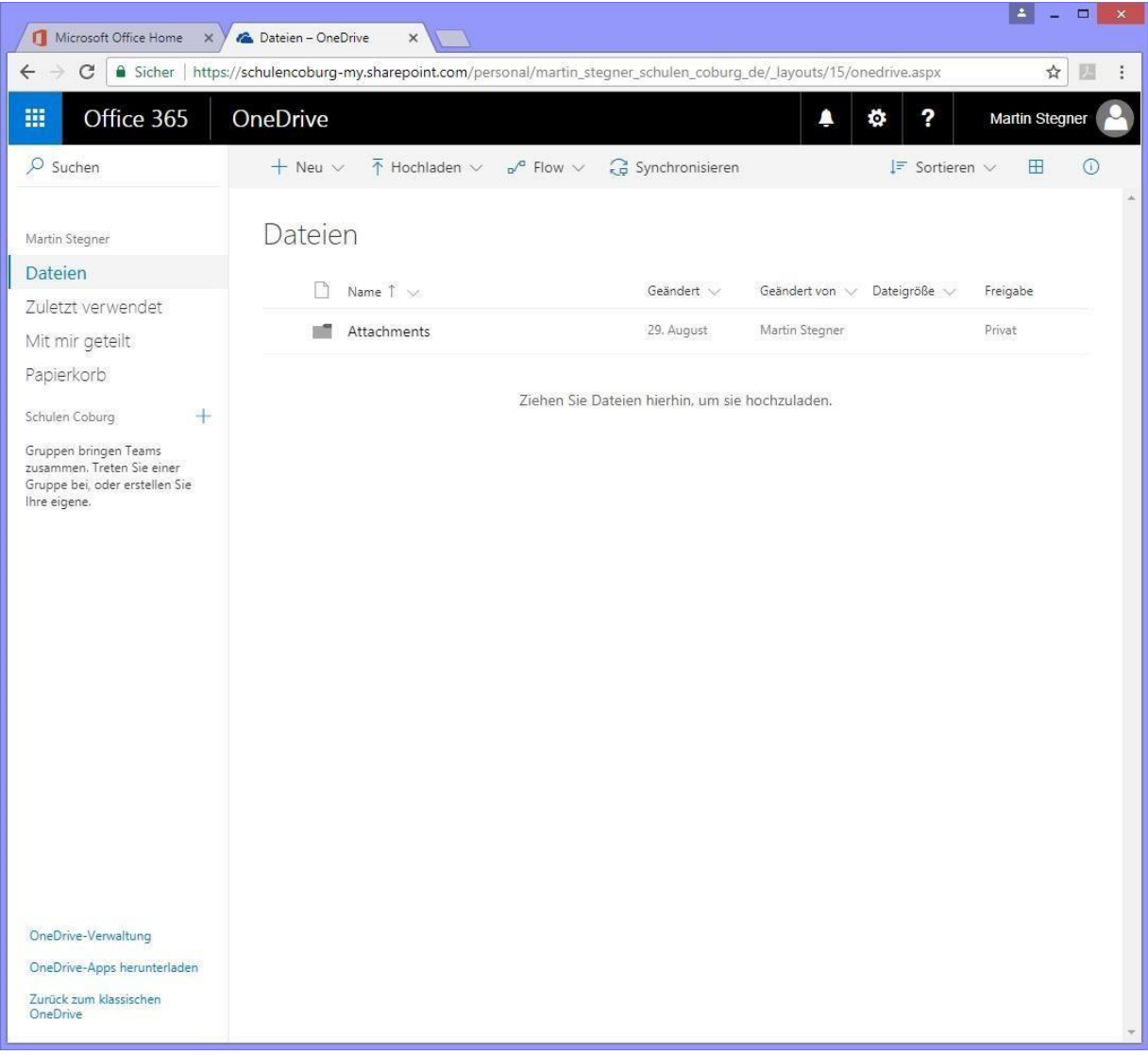

Hier könnt ihr nun z.B. auf die **Dateien** zugreifen, die mit **Office Online Apps** (falls vorhanden) erstellt haben, oder **Dateien vom lokalen PC hochladen bzw. auf deinen PC herunterladen**. Dateien und Ordner, die in OneDrive hochgeladen bzw. gespeichert wurden, können auch für andere **freigeben**, um sie mit Ihnen zu **teilen**  bzw. um **zusammen daran zu arbeiten**. Dies lässt das Icon +Teilen bzw. freigeben zu. Hier reicht auch die Angabe des Vornamens. Man findet die geteilten Dateien auf der linken Seite unter "Mit mir geteilt".

Man kann seine Daten auch mit einem Computer synchronisieren. Dabei hat man die Möglichkeit, Dateien auf Abruf, on demand, oder vollständig auf dem Computer und in der Cloud zu speichern. In der Schule verwenden wir nur on demand. **Im Idealfall sollten keine Daten lokal in der Schule gespeichert werden!**

# **5. Apps Word und Co.**

Unser Office 365 erlaubt die Nutzung von Word, Excel, PowerPoint und OneNote online und offline mit den gewohnten Programmen auf dem eigenen PC. Der Vorteil der Online Apps ist die Hochverfügbarkeit. Man sollte grundsätzliche alle für den Unterricht relevanten Dokumente in OneDrive speichern bzw. mit OneDrive synchronisieren. Insbesondere für Schülerinnen und Schüler ist dies wichtig. So kann man kein Speichermedium wie USB Sticks o.ä. vergessen. Außerdem sind insbesondere PowerPoint Dateien auf jedem internetfähigen Computer abrufbar. Falsche Versionen oder Formatierungsfehler sollte so nicht mehr vorkommen. **Teil man sein Dokument, erhält man direkt die Verlaufsfunktion. Verliert man seinen Text, kann der Text oder die Präsentation über den Verlauf zu einem vorhergegangenen Zeitpunkt wiederhergestellt werden.**

# **Weitere Informationen**

Es gibt zu allen Apps und Funktionen entsprechende Erklärvideos und Kurzanleitungen unter:<https://support.office.com/>

Ihr Schulkoordinationsteam